#### **De Kassa opstarten:**

 Start uw computer op en wacht tot uw zandloper uit beeld is. Om de kassa op te starten: dubbel klik met de linkermuisknop op het kassa icoontje in uw scherm

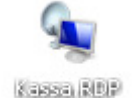

 U krijgt in beeld een inlogscherm. De gebruikersnaam hoeft u niet te wijzigen, deze staat al ingesteld. Uw wachtwoord  $= 1, 2, 3, 4$ .

Vervolgens ziet u in beeld:

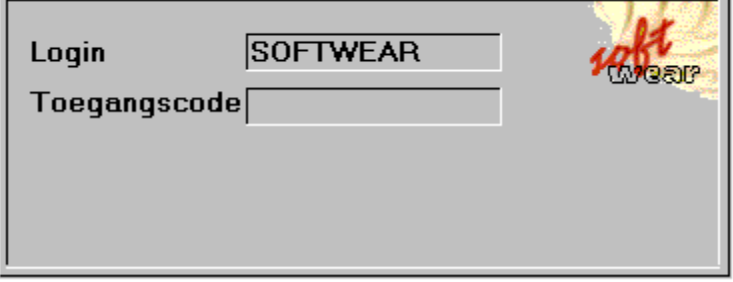

 Login hoeft u niet te wijzigen. Toegangscode =  $1234$ 

Om direct een verkoop te doen scant u het artikel. U krijgt het betreffende artikel te zien.

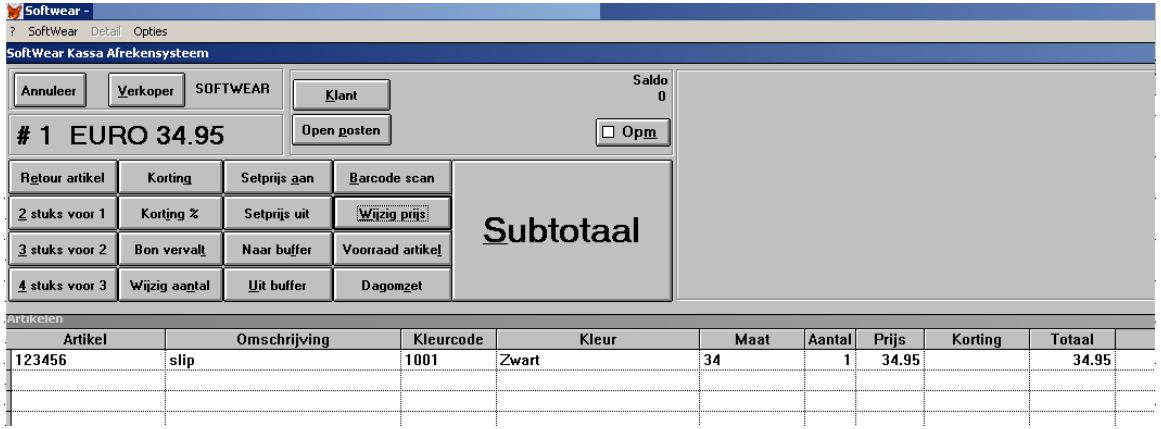

Vervolgens gaat u naar Subtotaal en geeft u de betaalwijze van de klant aan en print u de bon.

### **Klantenmodule:**

Het is mogelijk direct aan de kassa op klant te verkopen zonder dat de gegevens van de klant binnen Softwear bekend zijn. U hebt bij de kassa uw klantkaartaanvraagformulieren liggen en laat deze door de klant invullen. Deze klantkaartaanvraagformulieren hebben een barcode. Deze barcode scant u en vervolgens ziet u in het klantengedeelte op uw scherm de barcode naar voren komen. U doet de verkoop en de kassa registreert de verkoop op de barcode van de klant. Wanneer u tijd heeft gaat u de klantgegevens invoeren.

### **Hoe de klantengegevens in te voeren:**

**Escape** of **Annuleer** (touch screen)  $\rightarrow$  kassascherm verlaten (ja) vervolgens gaat u naar Detail → Klant → Invoer. U drukt op het knopje **zoeken** en zoekt de barcode op die u op het klantkaartaanvraag formulier ziet. Vervolgens overschrijft u de barcode met de achternaam van de klant en vult u tevens de rest van de gegevens van de klant in. Met **OK**  gaat u het invoerscherm uit en druk vervolgens op de groene knop **NAAR KASSA** op uw toetsenbord of als u een touche screen heeft gaat u naar Detail  $\rightarrow$  Kassa om terug te keren naar uw kassa.

#### **Hoe zoek je een klant op aan de kassa (geprogrammeerd toetsenbord):**

Het paarse gedeelte op uw toetsenbord is het klantengedeelte. U kunt een klant opzoeken op naam of op postcode. Als u deze knoppen gebruikt vult u in het zoekveld de naam of postcode in die u zoekt. Met wissel scherm kunt u zien of Softwear daadwerkelijk de klant heeft gevonden die u zoekt en met enter krijgt u de klant in beeld.

### **Hoe zoek je een klant op aan de kassa (touch screen):**

Druk, boven op het kassascherm op **klant.** Bij volgorde kunt u invoeren op welke manier u wilt zoeken. Bv. op naam, plaats, adres enz. Vul nu in het zoekscherm bv. de postcode of naam in en druk op **Enter.** Softwear zet nu de naam midden in beeld. Dus druk even midden op het beeld en kijk of het de juiste naam is die Softwear gevonden heeft. Als dit het geval is drukt u weer op **Enter** en de juiste klant verschijnt op het kassascherm.

## **Verkort de uitleg van de kassaknoppen:**

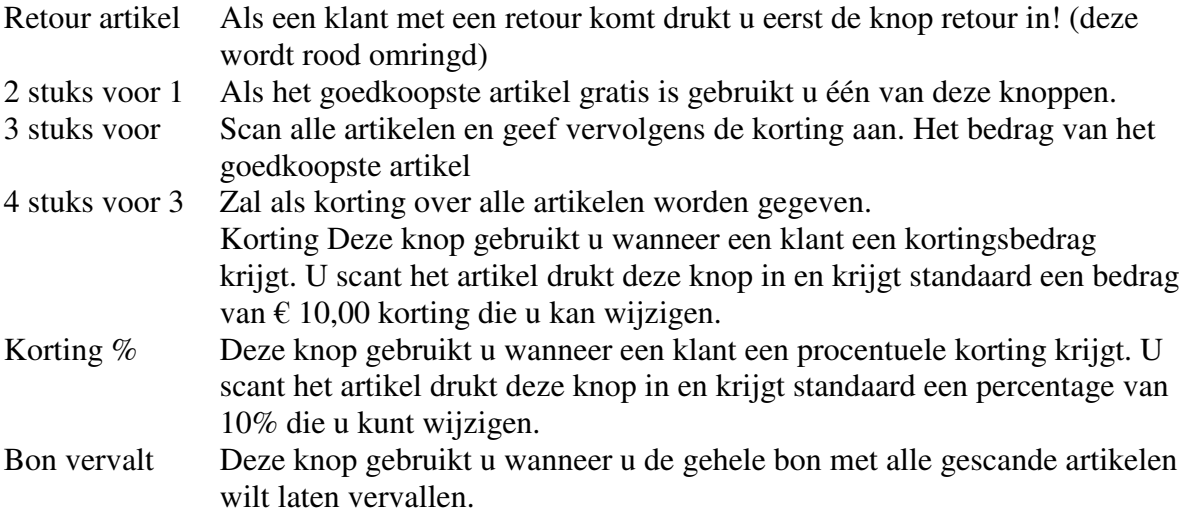

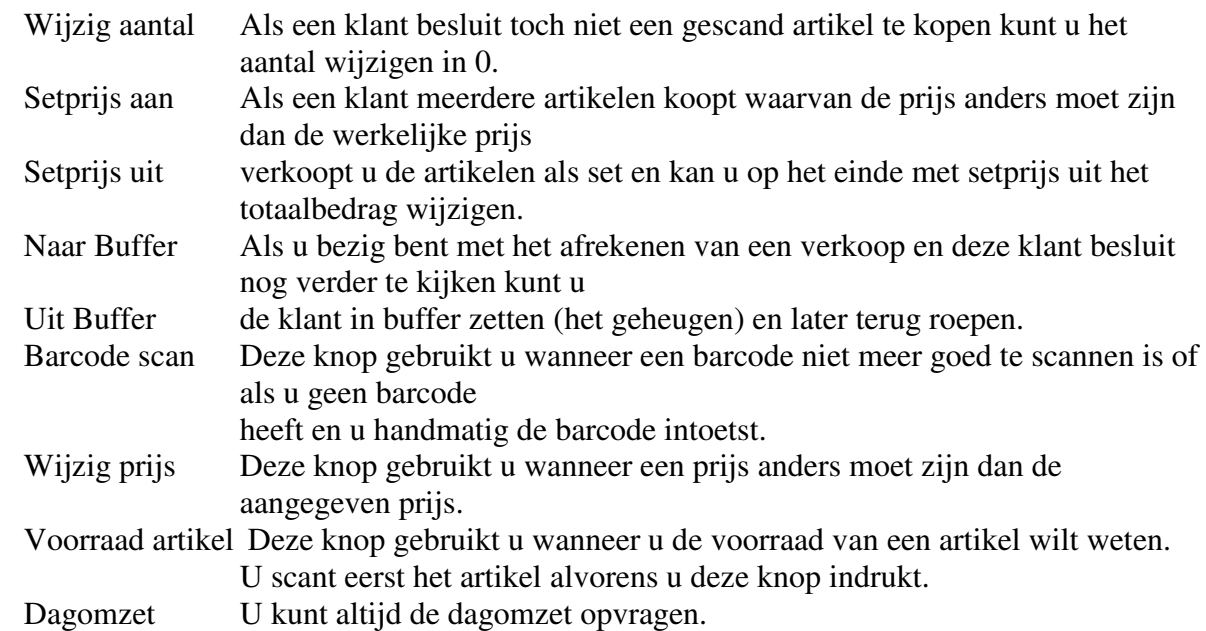

Subtotaal U wilt de ingevoerde artikelen afrekenen of een kasopmaak doen.

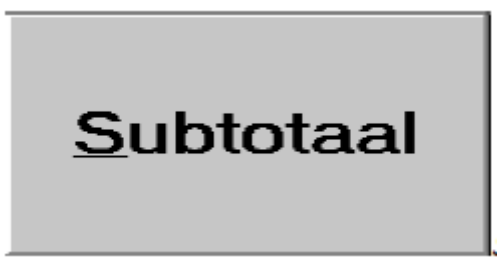

U geeft eerst de betaalwijze van de klant aan. Dit kan zijn contant, pin, een tegoedbon, creditcard, een kadobon of op rekening. Vervolgens print u d.m.v. print bon de bon voor de klant.

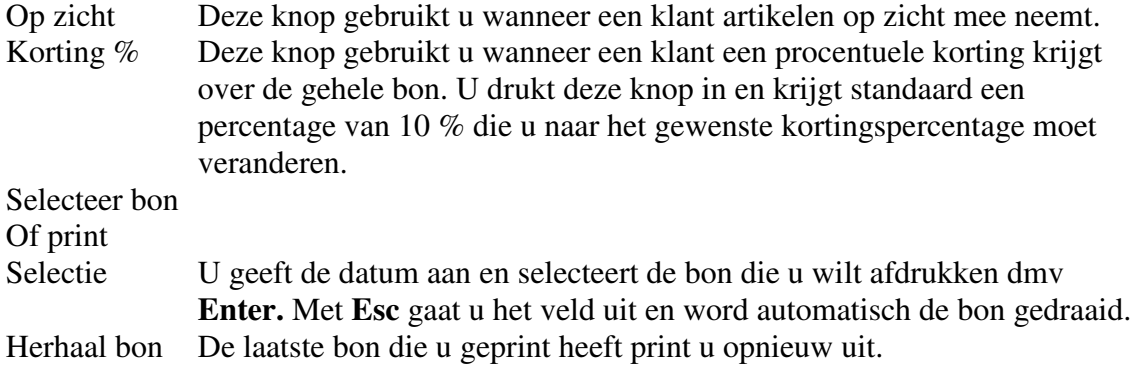

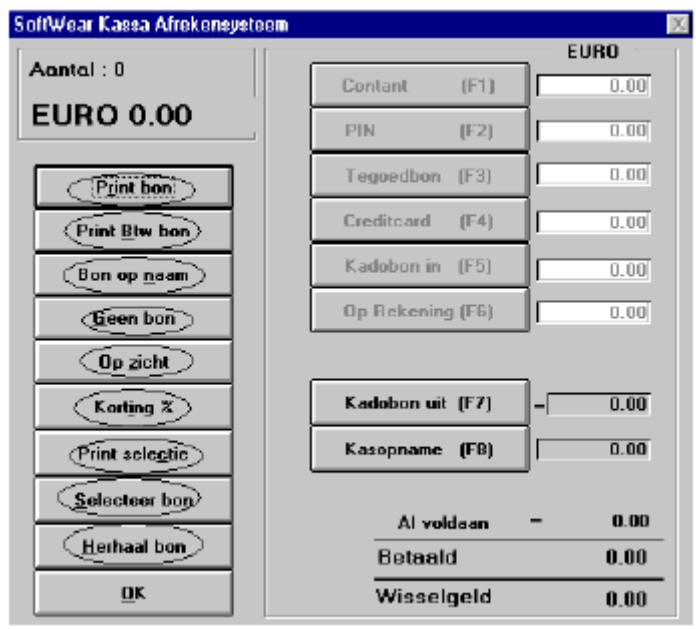

### **Kasopmaak:**

In de linkerkolom kunt u het aantal papiergeld en de muntstukken invoeren dat u in de kassa heeft. U komt er direct achter of u een kasverschil hebt. Hebt u een kasverschil vul dit dan bij kasverschil in.

De rechterkolom geeft de wijze van dagomzet aan. Controleer de pin, creditcard en kadobon.

Het eindsaldo is het beginsaldo van de volgende dag. Het totaal contant – het eindsaldo (min eventueel een kasopname en kasverschil) geeft een af te storten bedrag aan wat uit de kassa gehaald moet worden.

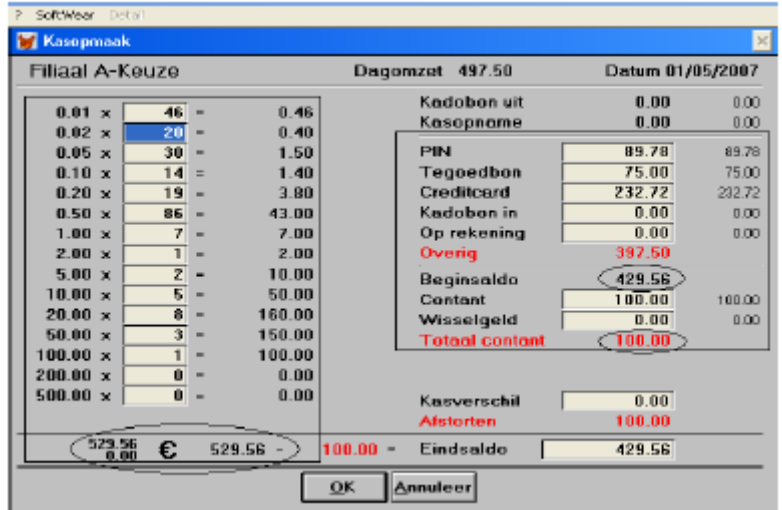

# **Wat te doen bij kassastoring:**

• Probeer eerst altijd een storing te verhelpen door alle apparatuur uit te zetten en vervolgens eerst de kassabonprinter aan te zetten en daarna u pc/thin client.

• Werkt u online controleer dan of uw internet het nog doet. Hebt u geen internet zet dan de modem uit en weer aan.

• Werkt uw toetsenbord en/of printer nog wel?

• Controleer alle kabels, ook achter u pc/thin client.